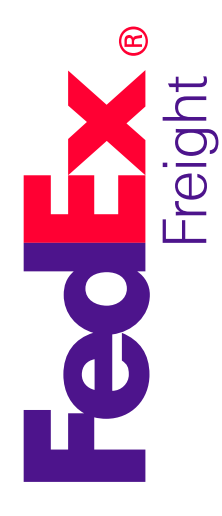

## On your mark. Get set. Ship.

When you're shipping less-than-truckload (LTL) freight, Bills of Lading and shipping labels are a fact of life. But completing these documents doesn't have to be dificult. Generate them quickly with our online tool. Because faster Bill of Lading creation means **more time to move your business forward**.

**Generate a Bill of Lading via FedEx Ship Manager® at fedex.com** is an effective way to create Bills of Lading and shipping labels quickly and easily. Plus it improves your eficiency by enabling you to save the information you use most for the next time you ship.

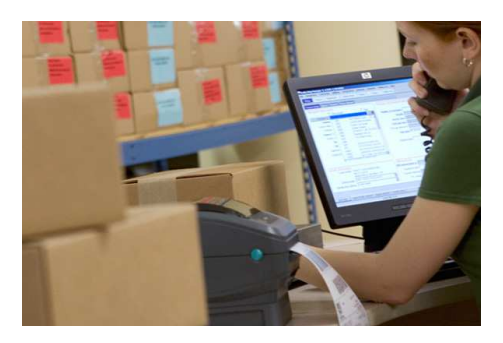

## How it works

1. Go to **fedex.com/us**. From the Ship tab in the top navigation, select Generate Bill of Lading under the Freight Shipments list.

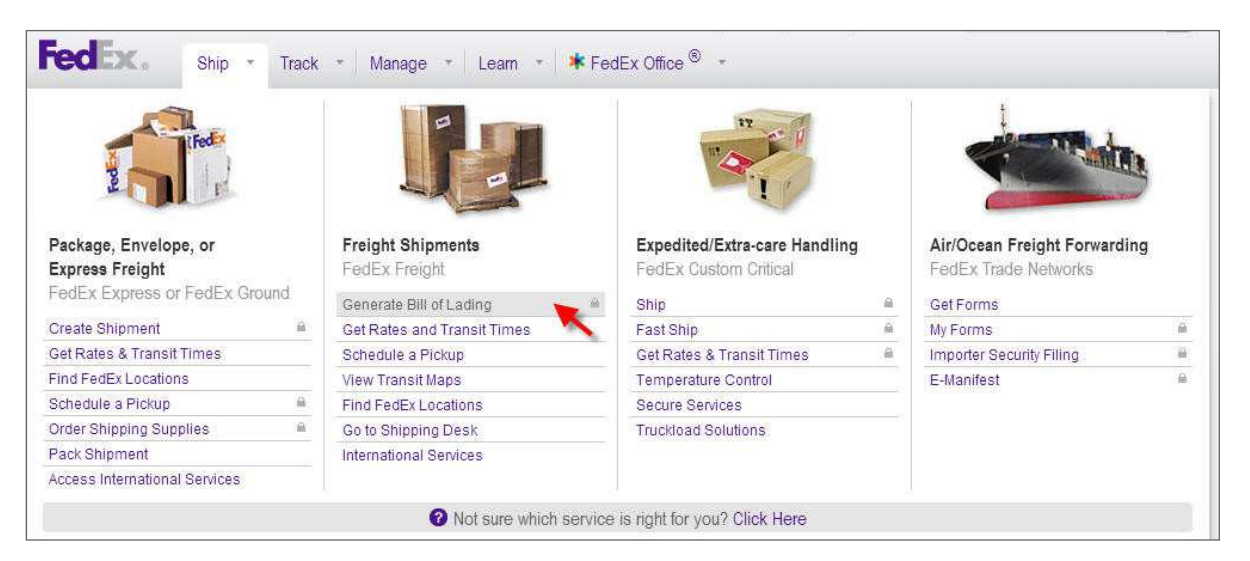

- 2. Enter your **fedex.com** user ID and password, then click the Login button.
- 3. To start generating your Bill of Lading, select an account from the drop-down list. Some of the required "From" fields automatically populate. One field that's required but doesn't autopopulate is the phone number. Be sure to enter this info.

To review and make changes to your payment type and terms, click the "Edit payment" link.

- If you're the shipper, select the options Shipper and Prepaid.
- If you're the recipient, pick the options Consignee and Collect.
- If yours is a bill-to account, scroll down to and complete the Third Party Information section. Enter all required fields, including account number.

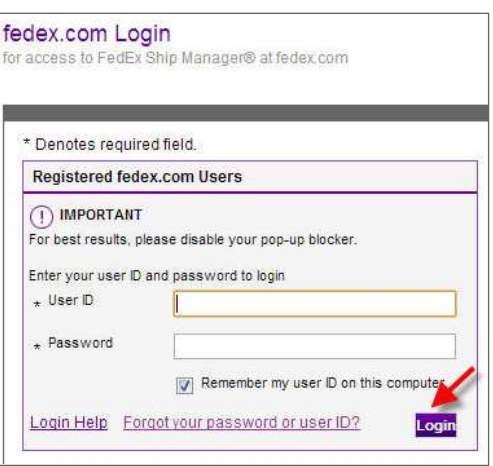

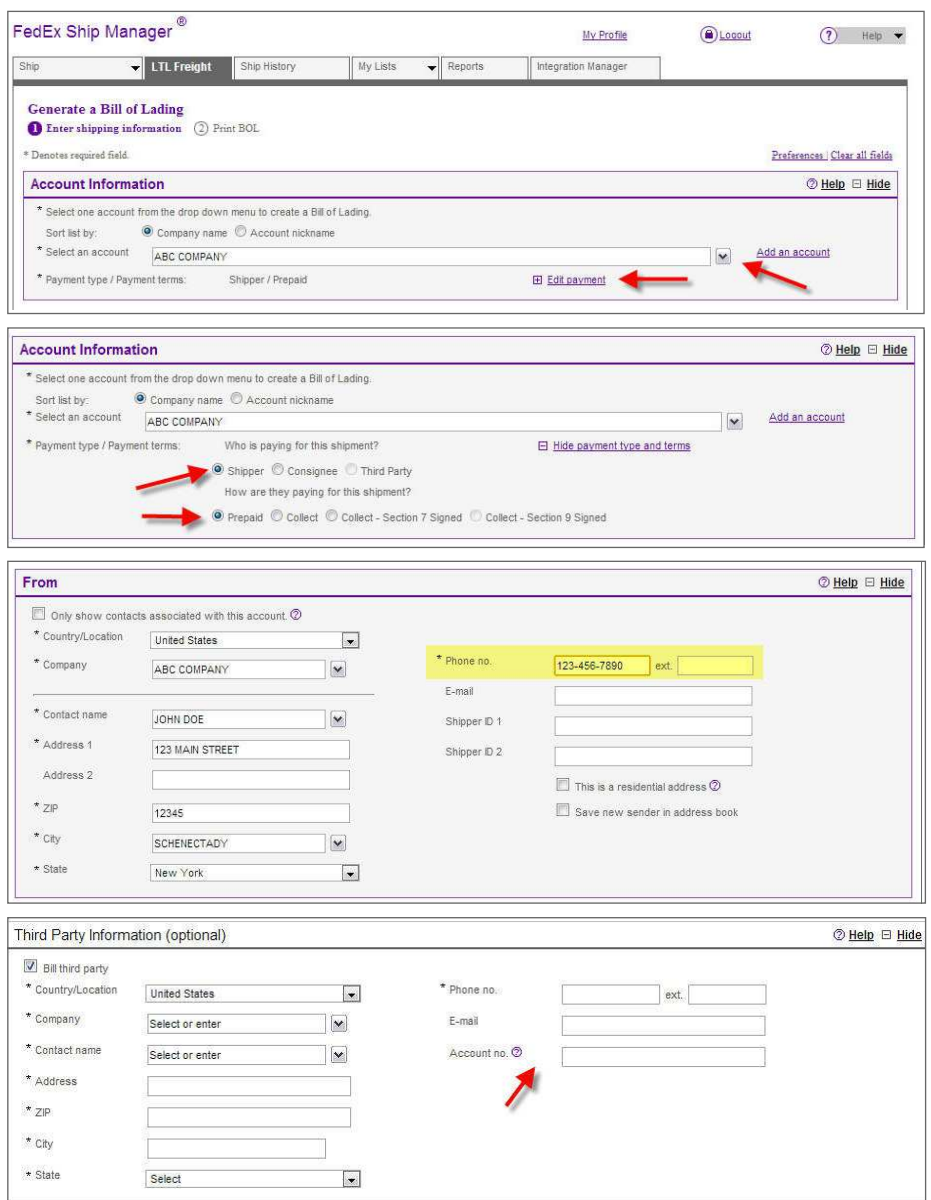

4. To quickly fill in the "To" information fields, click on the Company drop-down list to access your FedEx Ship Manager Address Book. If you choose "Perform detailed address check," FedEx will automatically check the recipient address for you. If the address is missing information, a suggested address will be given, or you can choose to use the address as entered.

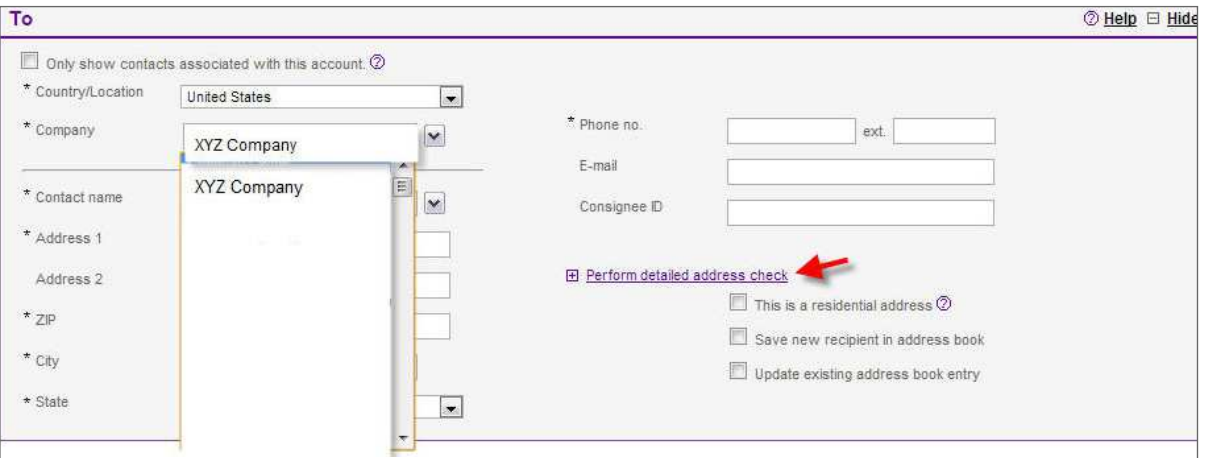

5. Select either FedEx Freight® Priority or FedEx Freight® Economy service. You can also add to either service one of our time-specific options: A.M. Delivery or Close of Business Delivery.

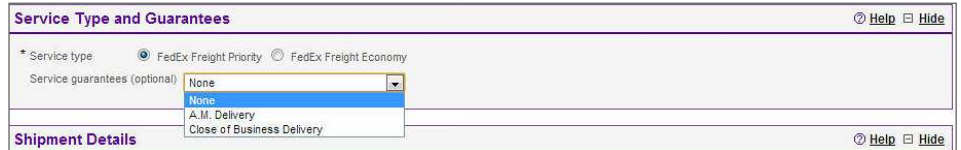

6. Enter the shipment details. To conveniently save a line item for future use, check the "Save item" box associated with the line you'd like to save.

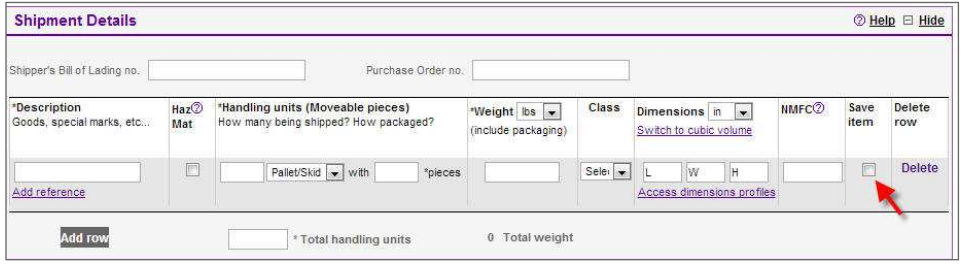

- 7. Conveniently indicate your pickup preference right from the Generate a Bill of Lading screen. Options include:
	- Schedule a pickup. Please note: The "Ready time" and "Close time" fields automatically include default times. You'll need to review these times and adjust them according to your business hours.
	- • Use an already scheduled pickup.
	- Schedule a pickup later.

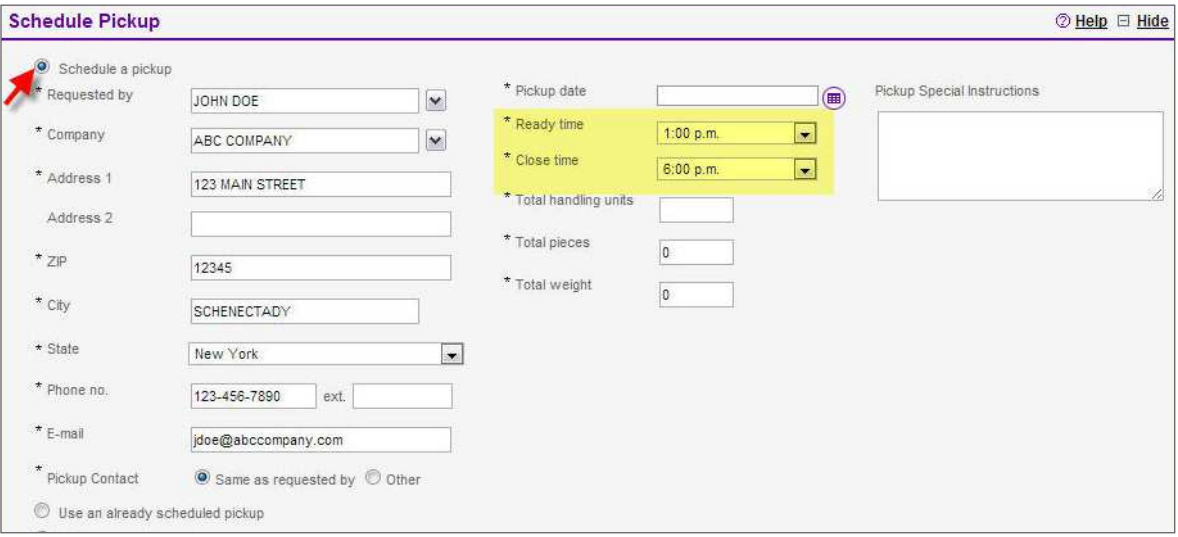

8. Keep everyone informed by sending email notifications as well as the completed Bill of Lading, the accompanying shipping label or the trade documents (international shipments only) to the shipper, the recipient and two others.

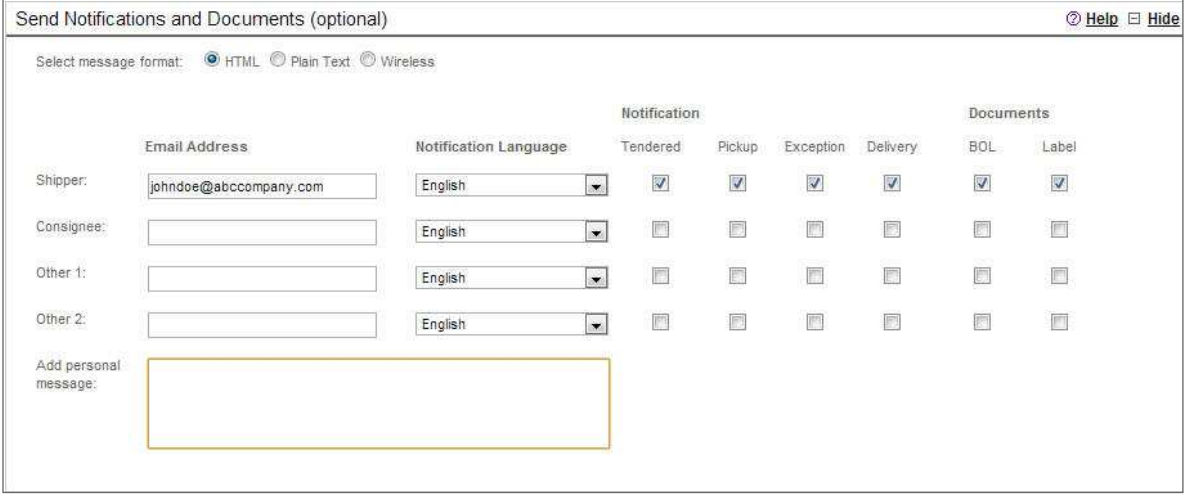

9. Use Rates & Transit Times to see the estimated shipping costs and transit times for your shipment. (Please note: The rate quote you receive may be different from the billed charges for your shipment based on actual weight, dimensions and other shipment details.) To get your results, click on the Calculate link.

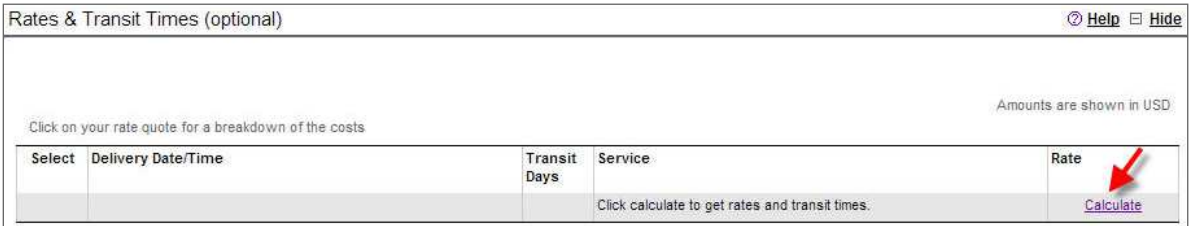

To print your results, click on the Print link or icon.

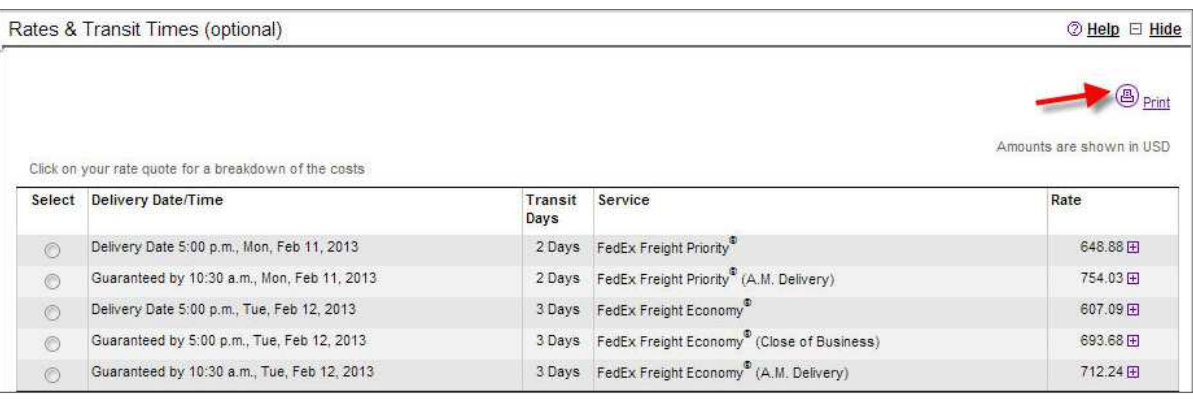

10. In the Complete your Shipment section, you can save all the information you've entered as a Shipment Profile to make repeat shipments a snap. Just click on the Create a Shipment Profile checkbox and enter a profile nickname. In addition, to simplify your packaging process, you can print shipping labels that correspond to your Bill of Lading for each piece in your shipment. Click on the "Create bill of lading" button to complete your shipment.

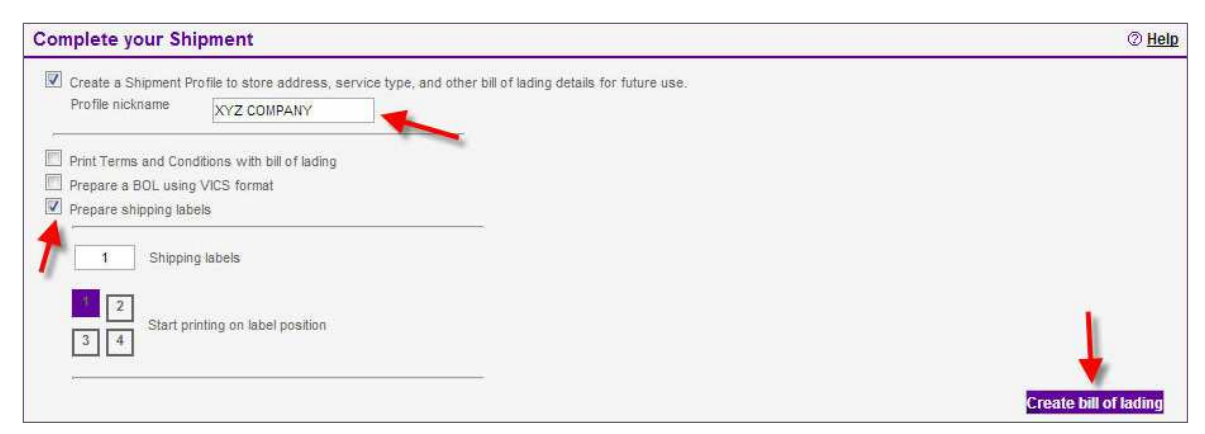

The next time you're sending an identical shipment to this same recipient, simply use this Shipment Profile to make creating the Bill of Lading fast and easy.

- Select Shipment Profiles from the drop-down list under the My Lists tab.
- Select the desired profile from the drop-down list under My Shipment Profiles, then click the "Create bill of lading" button. The profile information automatically populates the Generate a Bill of Lading screen and your label is automatically generated.

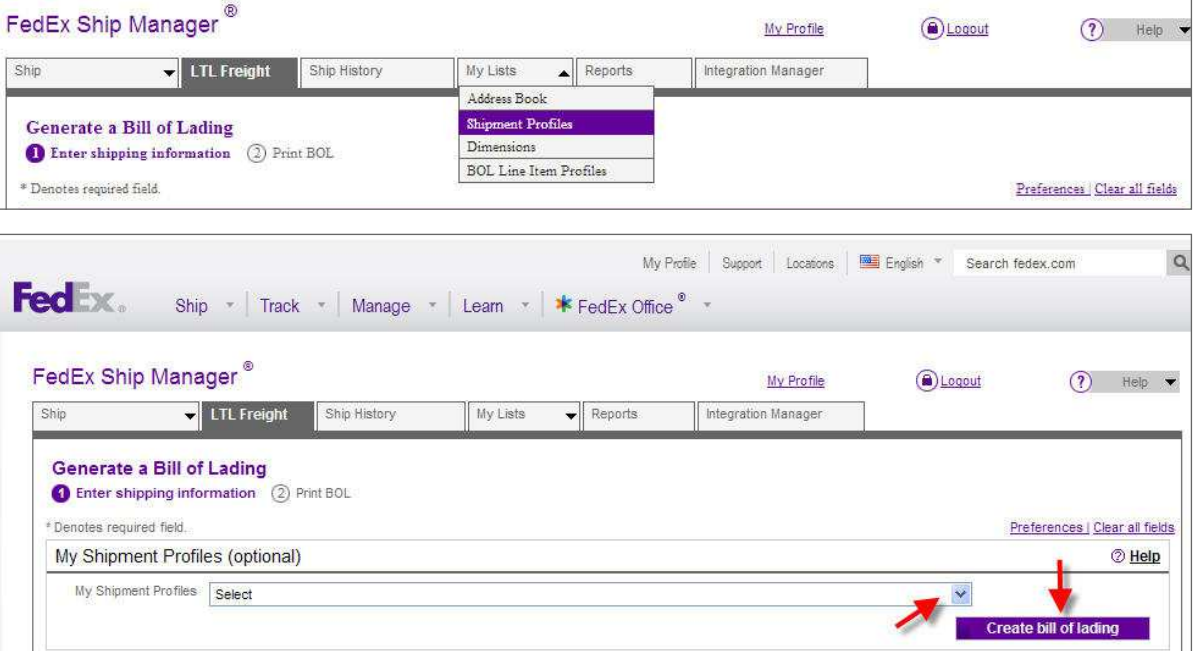

**FedEx. Solutions That Matter.**  $\text{M}$ 

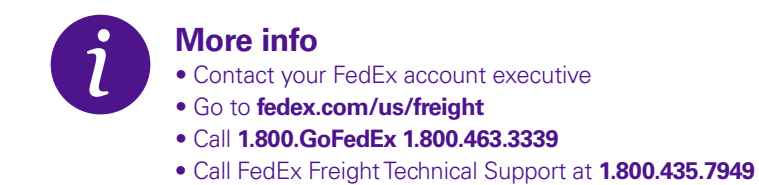